## **Rychllý průvodce installací**

## **1. Začínáme**

Společnost ABACUS Electric s.r.o. tímto prohlašuje, že EVOLVEO WR353ND je ve shodě se základními požadavky směrnice 1999/5/EC (NV č.426/2000 Sb.). Kompletní text prohlášení o shodě naleznete na *ftp://ftp.evolveo.eu/ce*.

Bezdrátový širokopásmový router EVOLVE WR353ND je dodávaný s následujícími továrními parametry rozhraní Ethernetových LAN.

Předvolená IP adresa: 192.168.1.1

Předvolená maska podsítě: 255.255.255.0

Přihlašovací jméno pro WEB utilitu: admin

Heslo pro WEB utilitu: admin

Zařízení má 3 operační režimy (Bridge /Gateway/WISP). Předvolené IP adresy zarřízení jsou 192.168.1.1, takže je nutné ujistit se, že IP adresa vašeho PC je ve stejné podsíti jako Router – například 192.168.1.x.

Ukončení startovací části (bootování) po zapnutí potrvá asi 25 sekund.

Připravte svoje PC na konfiguraci zařízení 11N wireless Broadband router

Pro OS Microsoft Windows XP/ win7/ LIUNX /MAC

- 1. Klikněte na tlačítko Start a vyberte nastavení, následně klikněte na Ovládací panel (Control Panel). Zobrazí se okno Ovládacího panelu*.*
- 2. Pohněte myší a dvojklikem otevřete ikonu Síť (Network). Zobrazí se okno "Síť".
- 3. Zkontrolujte seznam nainstalovaných síťových prvků. V případě, že TCP/IP není nainstalované, klikněte na tlačítko Přidat (Add) a nainstalujte TCP/IP – v případě že je TCP/IP nainstalované, pokračujte bodem 6.
- 4. Z dialogového okna Typ Síťového Prvku (Network Component Type) vyberte možnost Protokol a klikněte na tlačítko Přidat (Add).
- 5. Z dialogového okna Výběr Síťového Protokolu (*Select Network Protocol)* vyberte TCP/IP, následně klikněte na tlačítko OK pro nainstalování TCP/IP protokolu - je možné, že pro dokončení instalace budete potřebovat instalační CD Windows. Po skončení instalace TCP/IP zavřete okno a vraťte se zpět do dialogového okna Síť (*Network).*
- 6. Vyberte TCP/IP a v dialogovém okně Síť (Network) klikněte na tlačítko Vlastnosti.

7. Klikněte na Použít tuto adresu IP (*Specify an IP address)* a vložte hodnoty tak, jak je to ukázáno na následujícím příkladě.

IP Adresa: 192.168.1.1, (pro připojení Bezdrátového přístupového bodu - Wireless LAN Access Point je vhodná jakákoliv IP adresa v rozmezí 192.168.1.2 - 192.168.1.254).

Maska podsítě IP: 255.255.255.0

## 2. **Nastavení webové utility**

K routeru se připojíte zapsáním *http://192.168.1.1* do adresního řádku vašeho webového prohlížeče.

http://192.168.1.1/

Po chvíli se zobrazí přihlašovací okno – podobné tomu na ukázce. Do kolonky přihlašovací jméno (User name) vložte **admin** a do kolonky heslo (Password) vložte **admin**, v obou případech použijte malá písmena. Následně klikněte na tlačítko **OK,** nebo klikněte na tlačítko **Login** (Přihlášení).

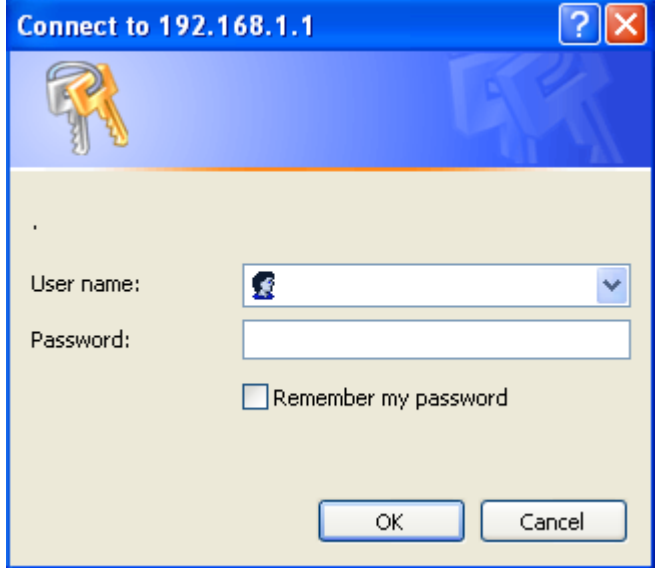

Následně uvidíte

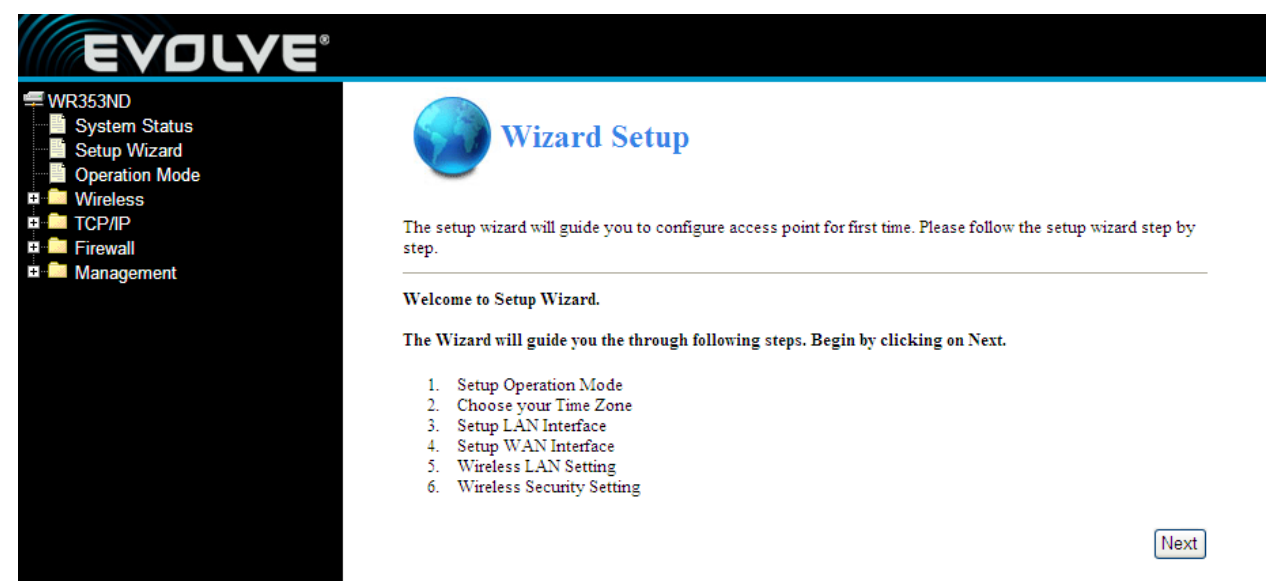